# **Resetowanie hasła i logowanie do Primo VE INSTRUKCJA**

### Przed pierwszym logowaniem w Primo VE konieczne jest zresetowanie hasła

#### 1. Otwieramy ekran startowy Primo VE i klikamy w opcję **Zaloguj się**

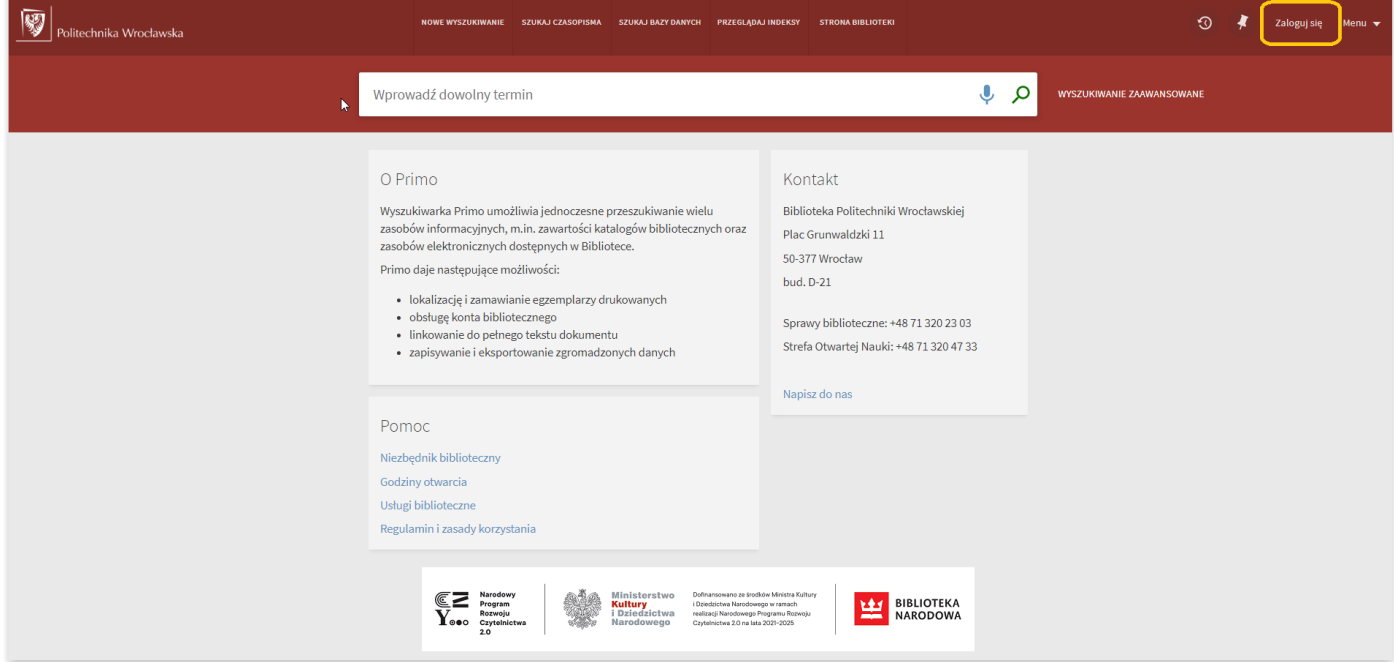

2. Otrzymujemy okno z komunikatem o konieczności zresetowania hasła przed pierwszym logowaniem do Primo VE, klikamy w ten komunikat

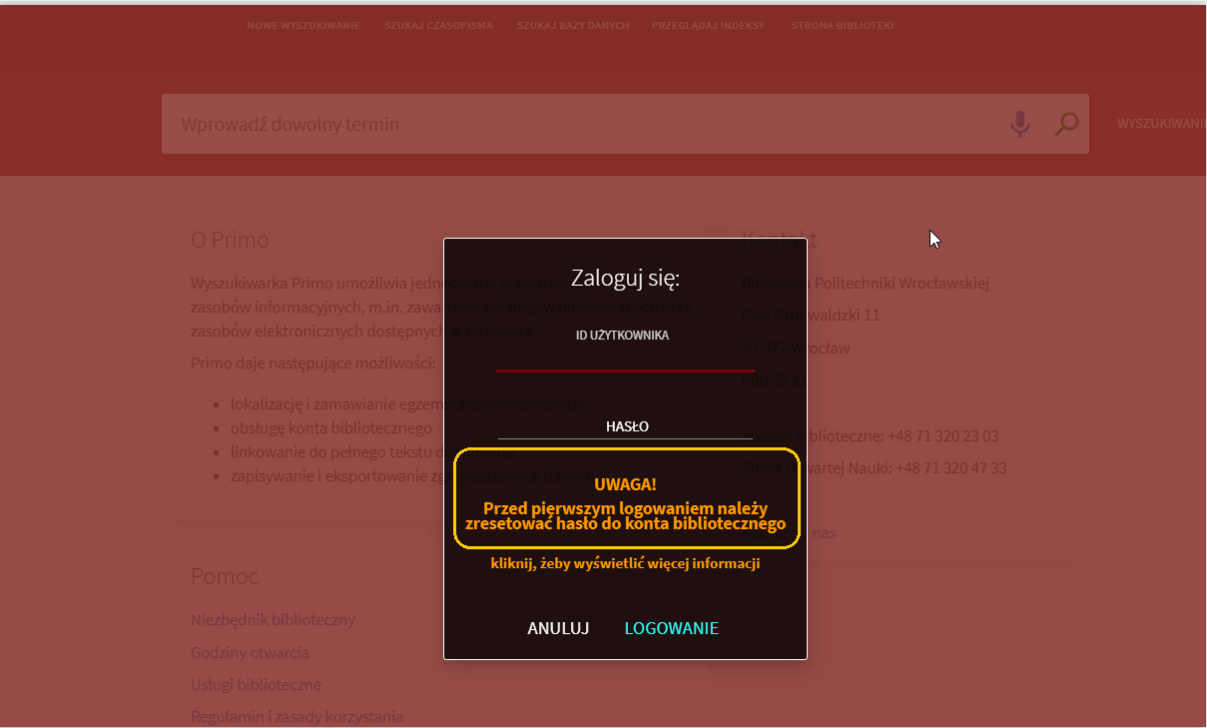

#### 3. Wybieramy opcję **Zresetuj hasło do konta bibliotecznego**

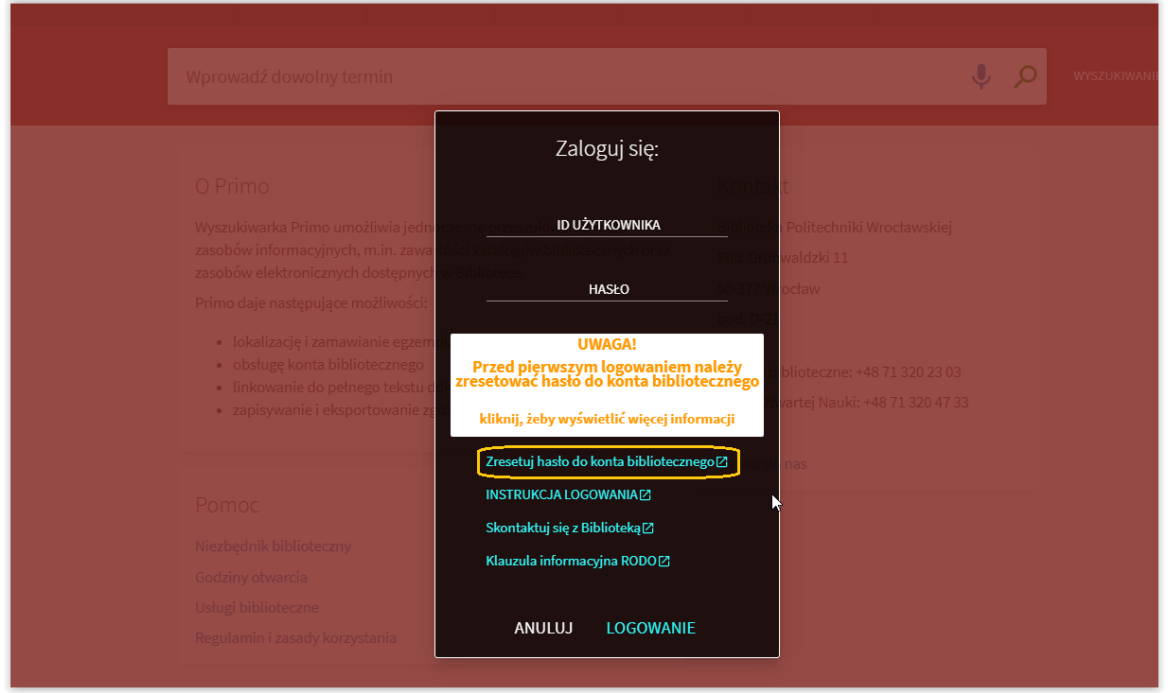

\*W przypadku problemów z kontem możemy użyć opcji **Skontaktuj się z Biblioteką**

4. Wpisujemy podstawowy identyfikator lub zarejestrowany w Bibliotece

adres e-mail\*, wybieramy opcję **Wyślij**

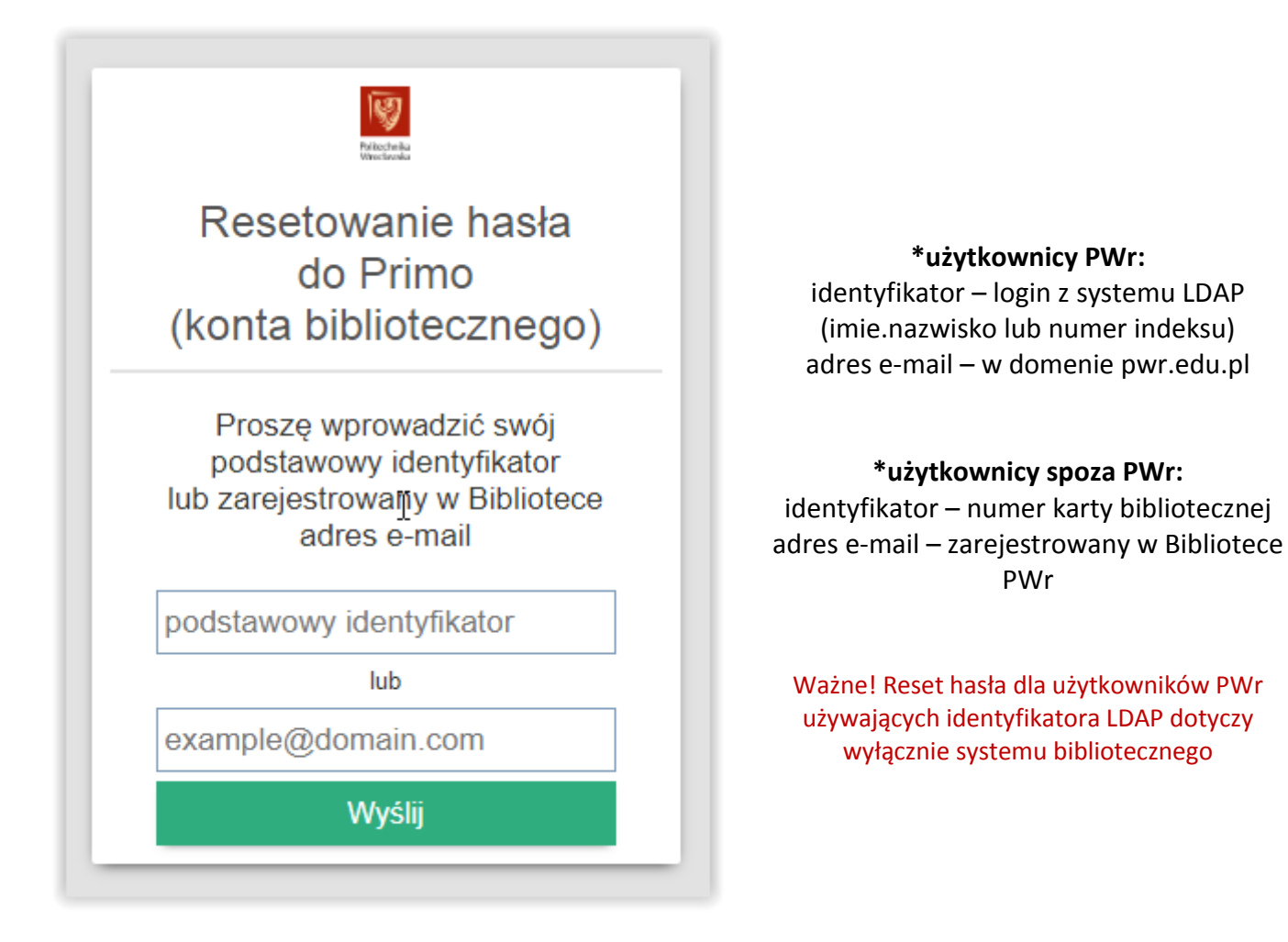

5. Otrzymujemy informację, że link do zmiany hasła został wysłany

na **nasz adres e-mail**

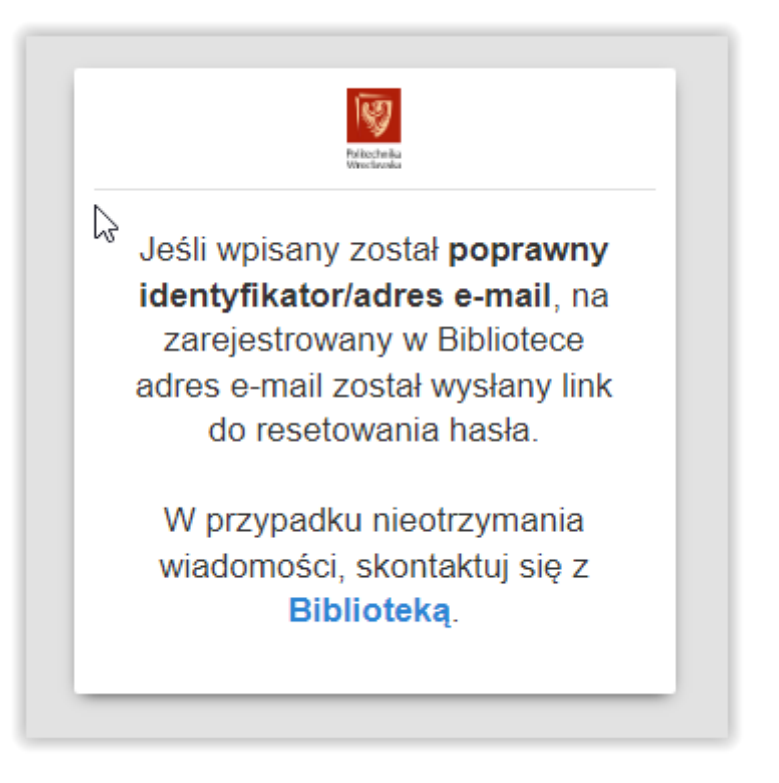

6. Na zarejestrowany w Bibliotece adres e-mail otrzymujemy wiadomość

#### z **linkiem do zmiany hasła**

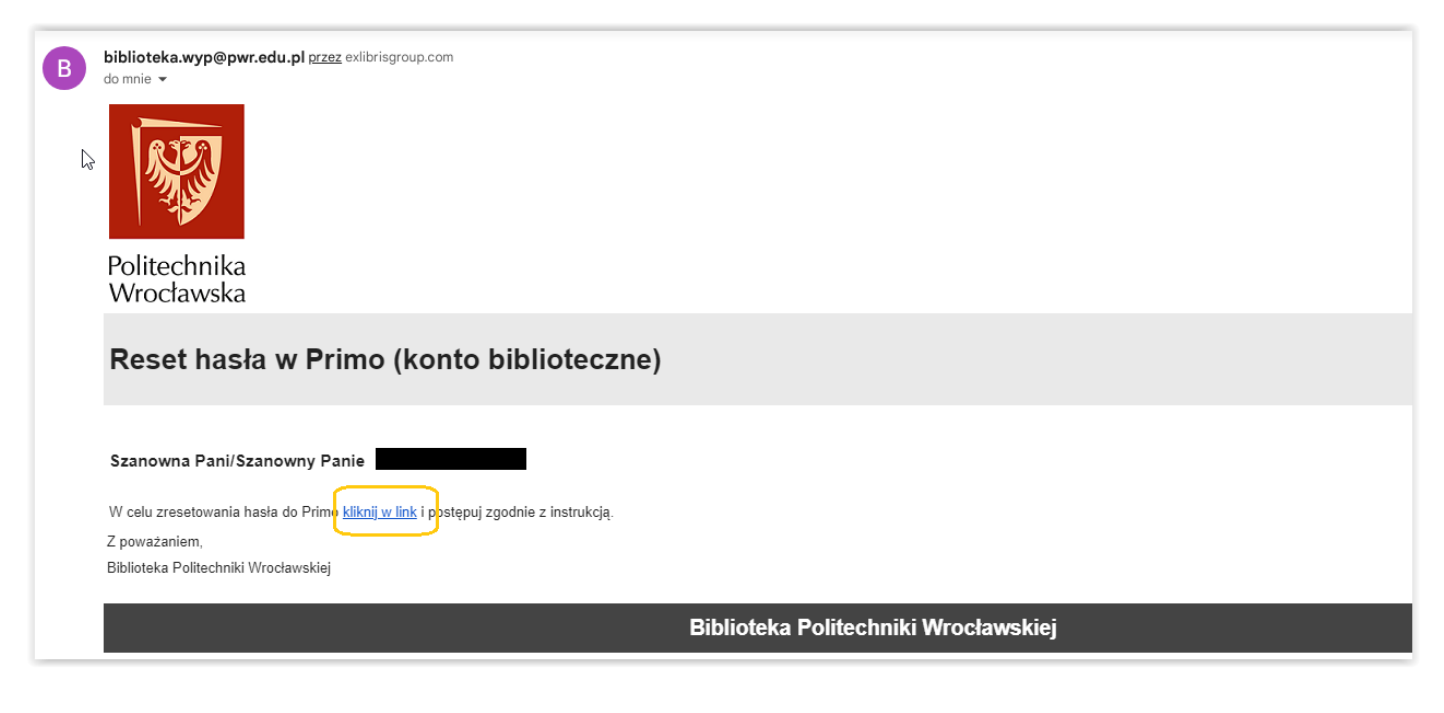

7. Klikamy w link z wiadomości i ustawiamy **nowe hasło** do Primo VE (konta bibliotecznego) zgodnie z instrukcją

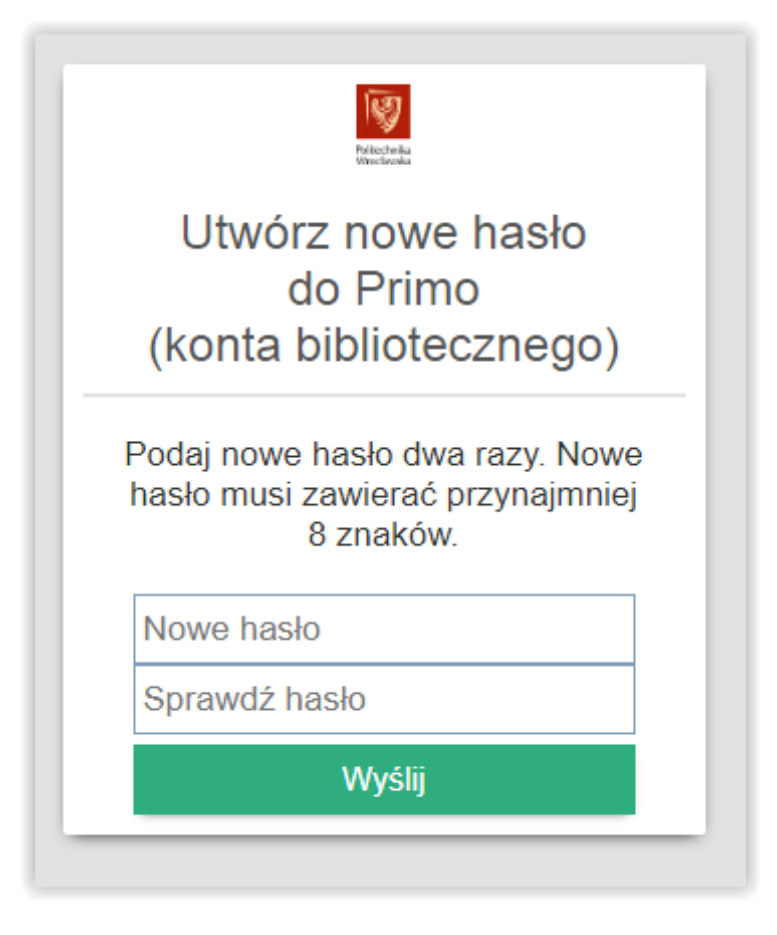

8. Otrzymujemy komunikat **o zmianie hasła** i możliwości logowania w Primo

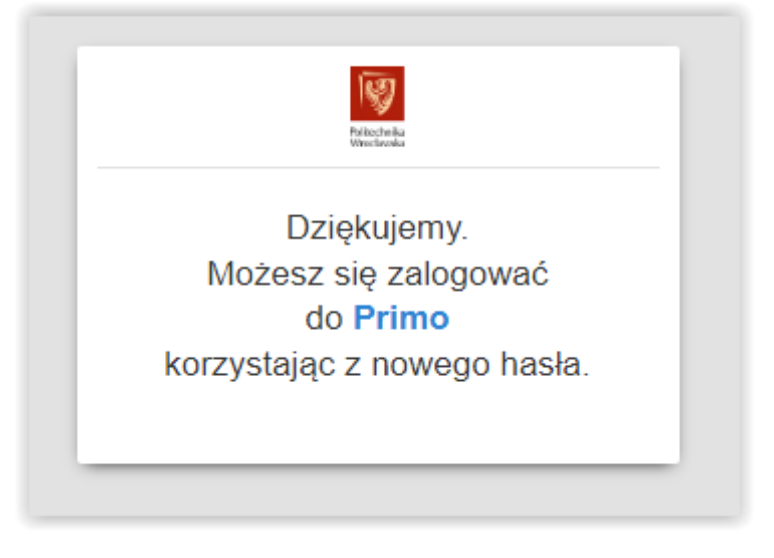

## 9. Logujemy się w Primo używając **nowego hasła**

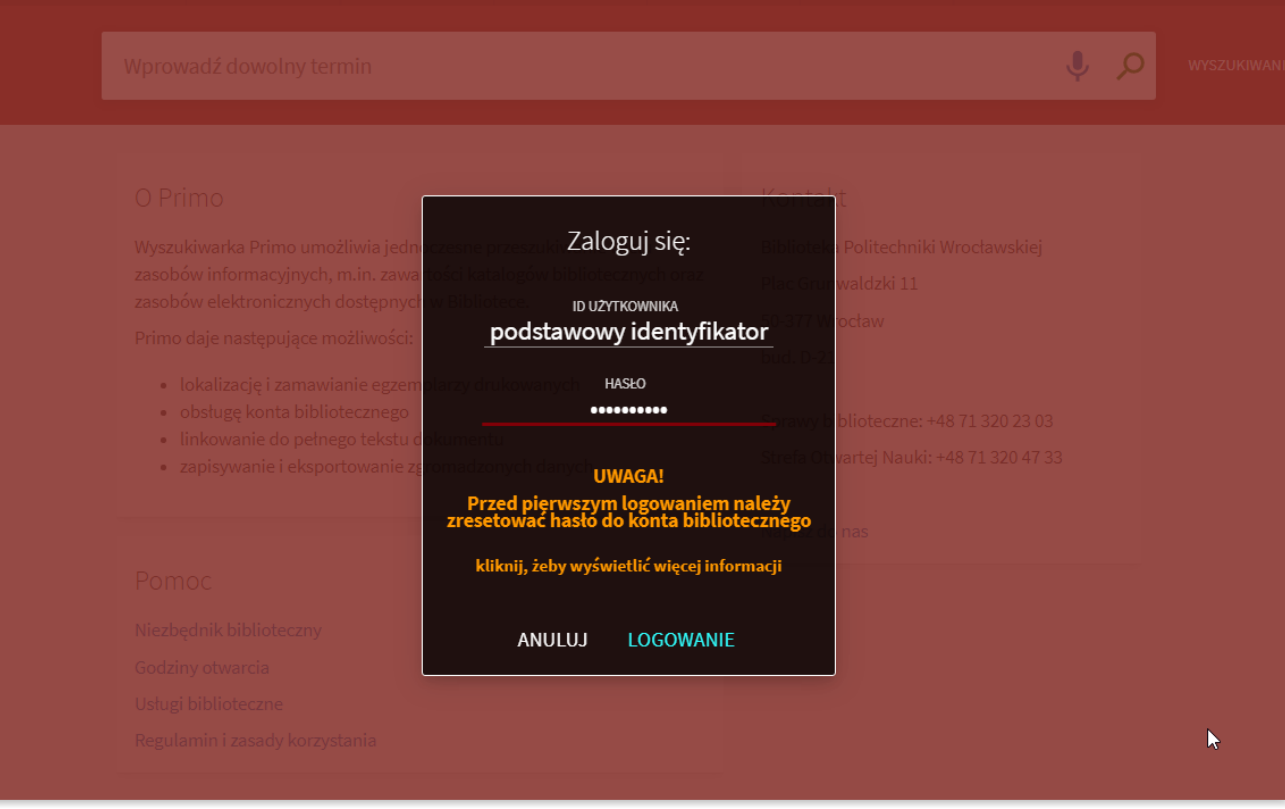